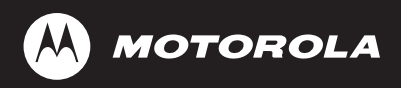

# *FLASHport™ Software User's Guide*

*for*

*ASTRO® 25 Portable Radios*

*and*

*ASTRO® 25 Mobile Radios* ¨

#### **SOFTWARE LICENSE AGREEMENT**

#### **License**

In this license agreement ("License Agreement"), you, the purchaser of the license rights granted by this Agreement, are referred to as "Licensee" or "You. "In accordance with the terms and conditions of this License Agreement, Motorola Corporation ("Licensor") grants Licensee the non-exclusive license to use the accompanying software ("Software") and documentation ("Documentation") only in the country where acquired from your supplier ("Supplier"). In this License Agreement, the Software and Documentation and any copies or modifications are referred to as the "Licensed Product." All rights to and in the Licensed FLASHport® Product, including, but not limited to, copyrights and trade secret rights, belong to Licensor and Licensor holds title to each copy of the Software. The Software shall only be used on a single computer at a time. Licensee shall not transfer or distribute the Licensed Product to others, and this Agreement shall automatically terminate in the event of such a transfer or distribution. Licensee shall not copy, modify, decompile, or reverse engineer the Licensed FLASHport Product.

#### **Term**

This License Agreement is effective until terminated. Licensee may terminate this License Agreement by returning the Licensed Product to Licensor. Licensor may terminate this License Agreement without notice if Licensee breaches any of the terms and conditions. Upon termination of this License Agreement for any reason, Licensee shall immediately return the Licensed Product to Licensor. All provisions of this Agreement relating to disclaimers of warranties, limitation of liability, remedies or damages, and Licensor's proprietary rights shall survive termination. Object Code The Software is delivered in object code only. Licensee shall not reverse compile or otherwise reverse engineer the Software.

#### **Transfers**

If Licensee transfers ownership of Products to a third party, Licensee may assign its rights to use Motorola Software (other than Radio Service Software and FLASHport Software) embedded in or furnished for use with those Products provided that (a) Licensee transfers all copies of such Motorola Software to the new owner and (b) Motorola receives a transfer form (which Motorola will provide upon request) completed and signed by the new owner. Otherwise, Licensee may not transfer or make available any Motorola Software to any third party.

#### **Limited Warranty**

For the first 120 days after initial shipment of Motorola Software, or, if the Motorola Software is provided pursuant to a Communications System Agreement or Communications Equipment Agreement between Motorola and Licensee, for the Warranty Period specified in such Agreement, Motorola warrants that the Motorola Software, when used properly, will be free from reproducible defects that eliminates the functionality of a feature critical to the primary functionality of a system. The primary functionality of a voice communication system is subscriber-to-subscriber, subscriber-todispatcher, and dispatcher-to- subscriber voice communication. The primary functionality of a data system is point-topoint data transmission. Motorola does not warrant that Licensee's use of the Motorola Software or the Products will be uninterrupted or error-free or that the Motorola Software or the Products will meet Licensee's particular requirements. This limited software warranty does not include any warranty covering the processing of date data from, into, and between the year 1999 and the year 2001. Any such warranty would be provided expressly in a separately executed agreement. MOTOROLA'S TOTAL LIABILITY, AND LICENSEE'S SOLE REMEDY, FOR ANY BREACH OF THIS WARRANTY WILL BE LIMITED TO, AT MOTOROLA'S OPTION, REPAIR OR REPLACEMENT OF THE MOTOROLA SOFTWARE OR PAYMENT OF LICENSEE'S DIRECT DAMAGES UP TO THE AMOUNT PAID TO MOTOROLA FOR THE MOTOROLA SOFTWARE OR THE INDIVIDUAL PRODUCT IN WHICH THE MOTOROLA SOFTWARE IS EMBEDDED OR FOR WHICH IT WAS PROVIDED. THIS WARRANTY EXTENDS ONLY TO THE FIRST LICENSEE; SUBSEQUENT TRANSFEREES MUST ACCEPT THE MOTOROLA SOFTWARE "AS IS" AND WITH NO WARRANTIES OF ANY KIND. MOTOROLA DISCLAIMS ALL OTHER WARRANTIES, EXPRESS OR IMPLIED, INCLUDING THE IMPLIED WARRANTIES OF MERCHANTABILITY AND FITNESS FOR A PARTICULAR PURPOSE.

#### **Limitation of Liability**

Licensor's sole obligation or liability under this agreement is the replacement of defective media according to the Limited Warranty above. In no event will Licensor be liable for any consequential, incidental or indirect damages, including, without limitation, any loss of data, or loss of profits or lost savings, arising out of use or inability to use the Software or Documentation (or any hardware furnished with the software), even if Licensor has been advised of the possibility of such damages, or for any claim by any third party. In no event shall Licensor be liable for any damages.

#### **General**

Any hardware provided to Licensee by Licensor shall not be exported or re-exported in violation of any export provisions of the United States or any other applicable jurisdiction. Any attempt to sublicense, assign or transfer any of the rights, duties or obligations hereunder is void. This Agreement shall be governed by and interpreted under the laws of the State of New York, United States of America, without regard to conflicts of provisions. In the case of the United States Government or an agency thereof as Licensee, the following additional terms apply: Restricted Computer Software, as defined in the Rights in Data-General clause at Federal Acquisition Regulations 52.227-14; and as applicable.

#### **Restricted Rights Legend**

Use, duplication, or disclosure by the Government is subject to restrictions as set forth in subparagraph (c) (1) (iii) of the Rights in Technical Data and Computer Software clause at DFARS 252.227-7013.

Motorola Inc. Schaumburg, IL 60196

Licensee acknowledges that it has read and understands this agreement and agrees to be bound by its terms. Licensee further agrees that this agreement is the complete and exclusive statement of the agreement between the Licensee and Licensor, and supersedes any proposal or prior agreement, oral or written, and any other communications relating to this subject matter of this agreement.

MOTOROLA, the stylized M logo and ASTRO are registered in the US Patent and Trademark Office. All other product or service names are the property of their respective owners. © Motorola, Inc. 2003, 2005.

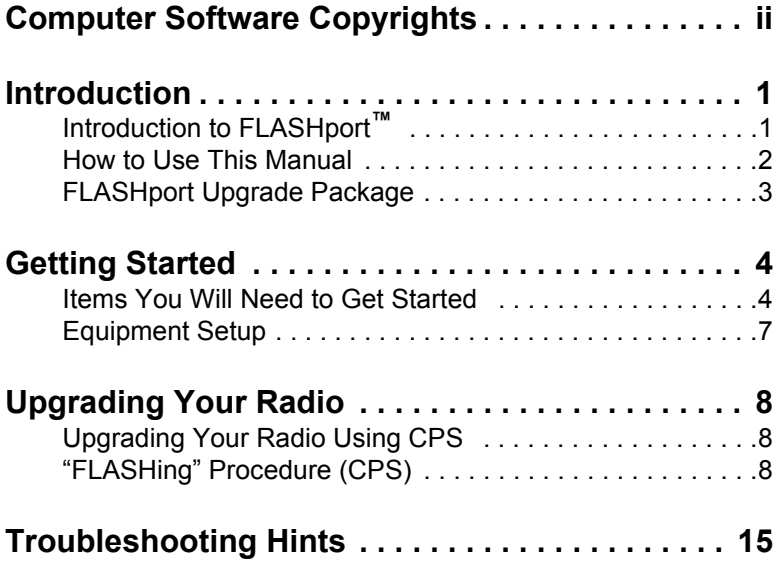

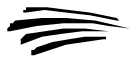

The Motorola equipment described in this manual may include copyrighted Motorola computer programs stored in semiconductor memories or other media. Laws in the United States and other countries preserve for Motorola certain exclusive rights for copyrighted computer programs, including the exclusive right to copy or reproduce in any form the copyrighted computer program. Accordingly, any copyrighted Motorola computer programs contained in the Motorola equipment described in this manual may not be copied or reproduced in any manner without the express permission of Motorola. Furthermore, the purchase of Motorola equipment shall not be deemed to grant either directly or by implication, estoppel, or otherwise, any license under the copyrights, patents or patent applications of Motorola, except for the normal nonexclusive, royalty free license to use that arises by operation of law in the sales of a product.

# **Introduction to FLASHport**™

Congratulations! You have just purchased a software upgrade that will use FLASHport technology from Motorola! FLASHport is a revolutionary new method that makes it possible to add software capabilities to your radios both at the time of purchase and later on. Previously, changing radio features and capabilities meant costly hardware modifications or buying a new radio. But now, similar to how a computer can be loaded with different software, your radio's features and capabilities can be upgraded with FLASHport software. This gives your Motorola radio the ability to meet your needs both today and in the future.

- System software packages provide basic radio control operations
- Enhancement packages build on systems packages and permit specific features to be installed in your radio.

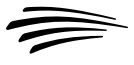

# **How to Use This Manual**

This manual is designed to help you upgrade your radios with your new FLASHport software package.

The radio software included in the upgrade package must be installed with the help of the Customer Programming Software (CPS). This is provided as a separate application, and must be purchased and installed on your computer prior to beginning the radio upgrade.

The following sections of this guide apply to all upgrades:

- Getting Started
- Equipment Setup

Be sure to read through these sections before installing the radio upgrade software. Then, when you are ready to install the new radio upgrade software into the radio, you will proceed to *"Upgrading Your Radio"* on page 8.

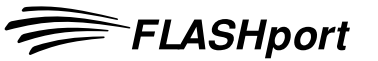

## **Introduction**

# **FLASHport Upgrade Package**

Your FLASHport upgrade package contains the following major items:

- FLASHport User's Guide (this guide).
- CD-ROM disk(s) containing the FLASHport software files.
- New iButton® FLASHkey™ which has been programmed with the aftermarket order information.
- "I've Been FLASHED" stickers which allow you to mark each radio that has been upgraded
- New radio labels to add and/or replace the existing labels on the back of the radios. These labels identify the system package purchased and the radios' new FLASHcode.

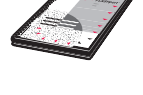

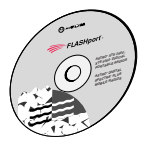

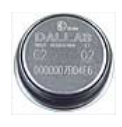

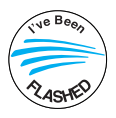

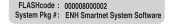

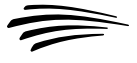

# **Items You Will Need to Get Started**

Most of the items needed to perform a FLASHport upgrade are standard items required for any radio programming using Customer Programming Software (CPS).

## **• Computer (For use with CPS)**

**Processor:** 400 MHz (or higher) Pentium grade processor

**Memory:** 128 MB RAM (Win 98/ 98SE/ME / Win NT 4.0 SP6+ / Win2000); 256 MB RAM or higher for Windows XP (Home or Professional)

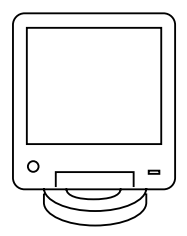

**Hard Disk Space:** 1 Gigabyte drive with 450 MB minimum free space

### **Peripherals:**

- Microsoft Windows supported mouse or trackball
- Microsoft Windows supported serial port for radio communication
- USB port for Windows 2000 SP2 or higher or Windows XP SP1 or higher (optional)
- Microsoft Windows supported printer port for report printing
- 1.44 MB 3.5" floppy disk drive
- CD-ROM for software installation
- internet access
- Windows email application for application email support

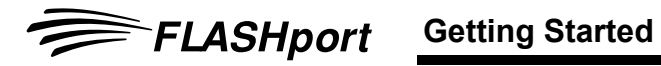

## **• FLASHkey**

Included with the upgrade package. Connects to either the parallel port or the USB port on the computer, depending on the iButton adapter.

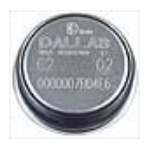

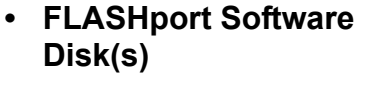

Included with the upgrade package.

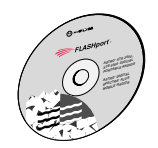

### **• RS-232 Programming and Test Cable**

RKN4106 for XTS 2500, XTS 5000, XTS 1500, MT 1500 and PR 1500.

RKN4122 for SSE 5000

### **• USB Programming and Test Cable**

RKN4105 for XTS 2500, XTS 5000, XTS 1500, MT 1500 and PR 1500.

RKN4121 for SSE 5000

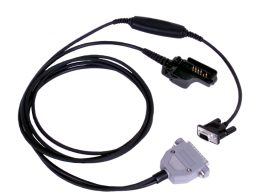

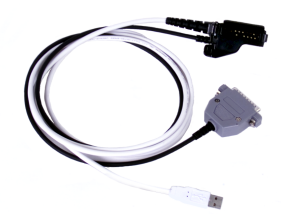

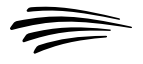

## **• HKN6155 Programming Cable**

For ASTRO Digital Spectra Plus and XTL 5000 XTL 5000 Mid-Power with W3, W4, W5, W7 or W9 Control Head.

## **• HKN6183 Programming Cable (GCAI )**

XTL 5000 High-Power with W3, W4, W5, W7 or W9 Control Head.

XTL 5000 with O5 Control Head.

XTL 2500 and XTL 1500.

### **• Radios**

- ASTRO 25 Portable: XTS 5000, XTS 2500, XTS 1500, MT 1500, PR 1500, SSE 5000
- ASTRO 25 Mobile: XTL 5000, XTL 2500, XTL 1500, ASTRO Digital Spectra Plus
- **Customer Programming Software (CPS)**

### **— For ASTRO 25 Portable:**

- CPS/Tuner RVN4181
- **For ASTRO 25 Mobile:**
	- CPS/Tuner RVN4185
- **For ASTRO 25 Portable and ASTRO 25 Mobile Combined Package:**
	- CPS/Tuner RVN4186

FLASHport **Getting Started** 

# **Equipment Setup**

To begin your FLASHport upgrade, connect the equipment as shown below.

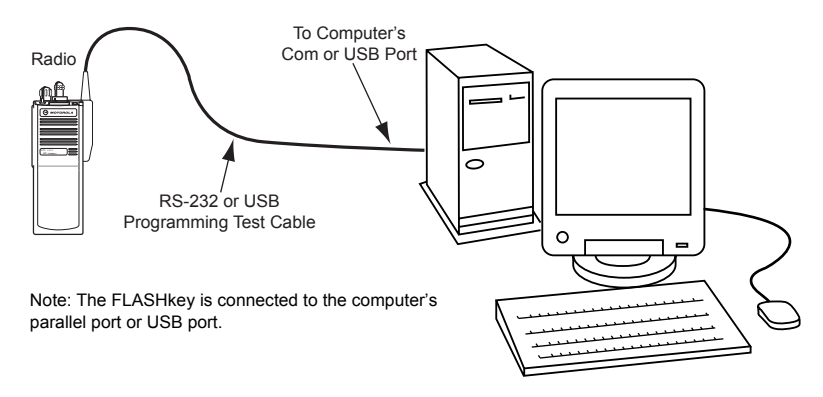

A complete description of the equipment is provided in *"Items You Will Need to Get Started"* on page 4.

- **Note:** FLASHport via USB is supported only for ASTRO 25 portable radios.
- **Note:** For XTL 5000 with O5 control head, XTL 2500 and XTL 1500 radios, it is very important to connect the programming cable directly into the control head even for remote mounted configurations.

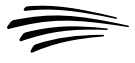

# **Upgrading Your Radio Upgrading Your Radio Using CPS**

This section provides instructions on how to upgrade or "FLASH" your radio with new features using the Customer Programming Software (CPS).

# **"FLASHing" Procedure (CPS)**

"FLASHing" or upgrading your radio requires the Customer Programming Software (CPS) which is used during normal radio programming and servicing procedures. Refer to the "Getting Started" section for your radio's specific CPS part number. The following steps describe the best method to upgrade your radio.

- **Note:** To save time, perform upgrades of the same model type consecutively. (Example: XTS 5000 Model 1 radio followed by an XTS 5000 Model 1 radio.)
- **1.** Your FLASHport software upgrade package includes one piece of software (FLASHport upgrade software) on CD-ROM. Before starting the upgrade procedure, copy the software to your PC hard drive.
- **2.** Connect the equipment as shown on page 7 of this guide. Make sure the radio is equipped with a charged battery (portables) or an external power supply (mobiles).
- **3.** Apply power to the radio. The radio should turn on and go through its power-up sequence.
- **Note:** Do not disconnect your radio until the FLASHport upgrade process is completely finished.

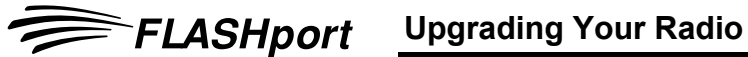

- **4.** Launch the CPS program by selecting: **Start** → **Programs** → **Motorola** → **<***ASTRO 25 Family***>** → **<***ASTRO 25 Portable CPS***>** (Note that the items listed in italics between **< >** will vary depending on the type of radio you are upgrading; make the selections appropriate to the radio type (e.g., XTS 5000 radio, XTS 2500 radio, etc.).
- **5.** From the menu bar in the CPS main window, select: **Tools** → **FLASHport** → **Read Radio Configuration**

The following *Read Radio Configuration* screen will appear. Make sure the *Port* setting is correct and click on **OK**.

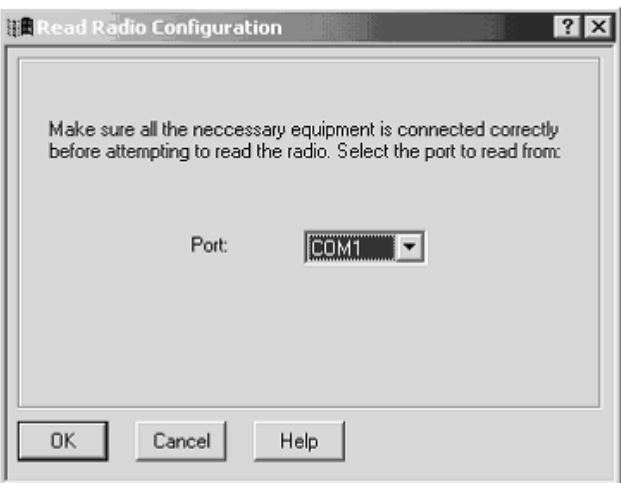

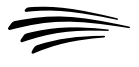

**6.** The following *View Radio Configuration* screen will appear. Make a note of the *FLASHcode* and *System Package* fields currently set for the radio. After the upgrade, you'll re-examine this screen to make sure the upgrade was successful. (Note that you can click on the **Details** button to view the features currently enabled on this radio.)

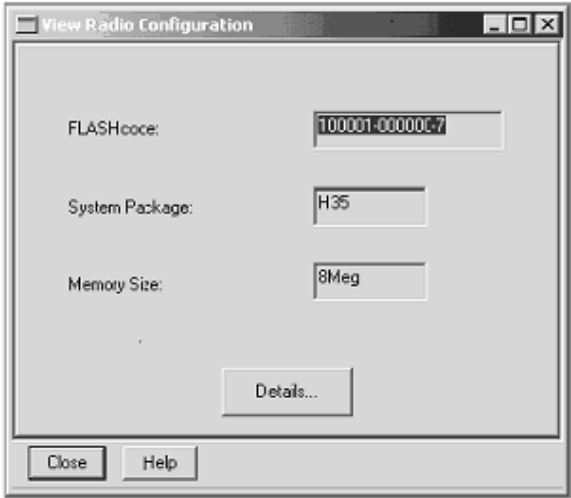

**7.** Close the *View Radio Configuration* screen. From the menu bar in the CPS main window, select:

**Tools** → **FLASHport** → **Read FlashKey Configuration**

The following *Read FLASHkey Configuration* screen will appear.

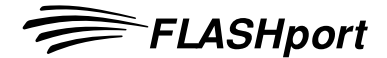

Be sure to read and heed the notice and warning on the screen. Click on **OK** to proceed.

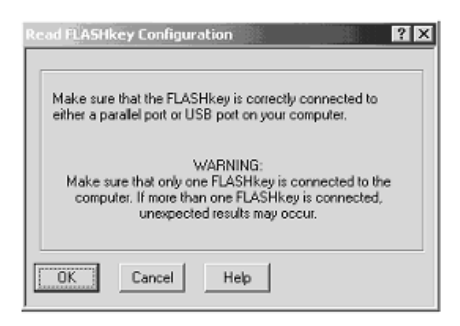

**8.** The FLASHkey Configuration will be read and the *View FLASHkey Configuration* screen will appear.

More data is displayed if a full upgrade FLASHkey is read; less data appears if a refresh FLASHkey is read.

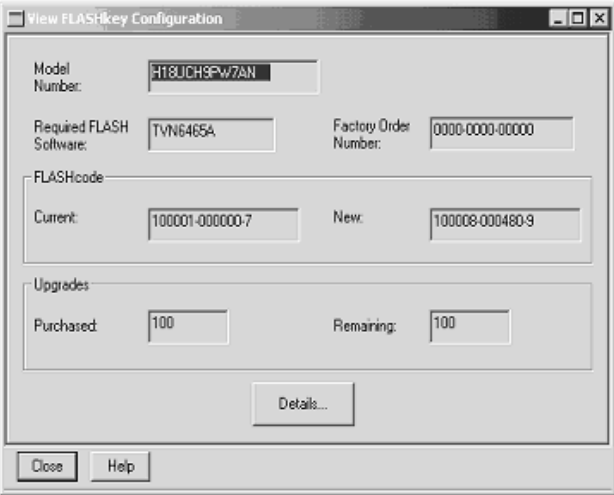

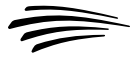

**9.** From the menu bar in the CPS main window, select

**Tools** → **FLASHport** → **Upgrade Radio**

- **10.** The *Upgrade Radio* screen will appear. Using the Browse button at the end of the edit control, navigate to the location of the new radio software file (copied to your PC in Step 1), verify that the directory paths in the *Current Settings* area are correct (typically valid unless you have moved files, in which case you'll have to select the proper paths), then click **OK**.
- **Note:** Regarding the *UCM Upgrade Path & Filename* field, the UCM (Universal Crypto Module) is used for radios equipped with Secure Encryption. This field is only used if the radio contains a UCM module and the module software will be upgraded.

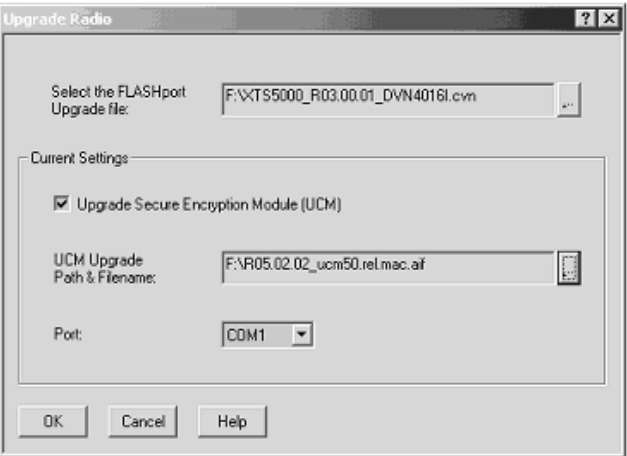

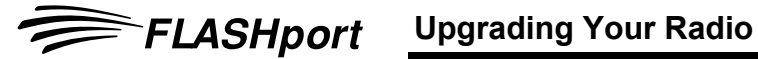

**11.** The *FLASHing Radio...* screen will appear. The new software will begin loading into the radio, as indicated by a progress bar at the bottom of the screen.

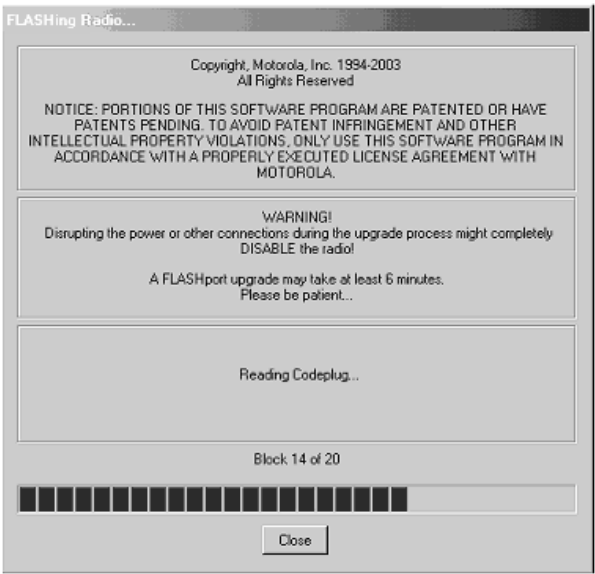

- **Note:** For the XTL 5000 with O5 control head, XTL 2500 and XTL 1500 radios, the FLASHport process takes longer than other mobile radios due to the fact that these new control heads now contain upgradeable software.
- **12.** When the software has completed loading into the radio, the following screen will appear.

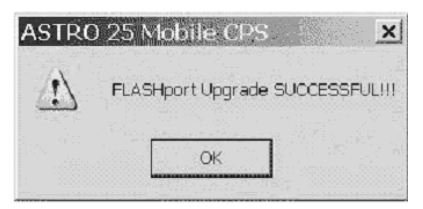

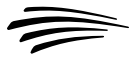

- **13.** Repeat Step 5 to verify that the new software version appears in the *FLASHcode* and *System Package* fields. You may also click on the **Details** button to verify that any new features have been enabled.
- **14.** Once your radio has been successfully "FLASHed," you are free to use the CPS to enter any customer-specific information normally contained within the CPS. After CPS programming is complete, save the codeplug data to an archive file. You may upgrade another radio by repeating Steps 5 through 12 (pages 9 through 13).

After completing the upgrade, disconnect the radio. Replace and/or add the radio label with the new radio label provided. **It is very important that the new labels are placed on each "FLASHed" radio so that the radios can be identified for future service and programming.**

To help identify the radios that have already been upgraded, place an "I've been FLASHED" sticker on the outside of the radio. These stickers can be easily removed by the end-user.

A FLASHcard should be given to the end-user with each radio upgraded. This FLASHcard provides the end-user with a quick reference of the new features that the radio now contains due to the upgrade.

# **Troubleshooting Hints Troubleshooting Hints**

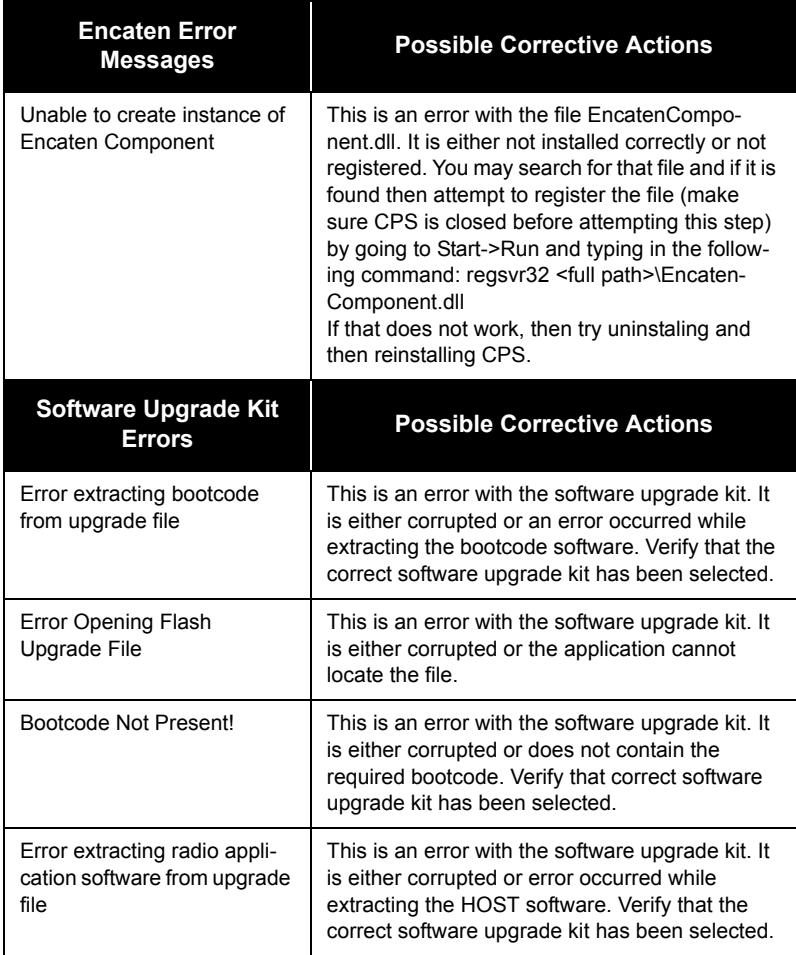

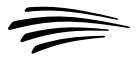

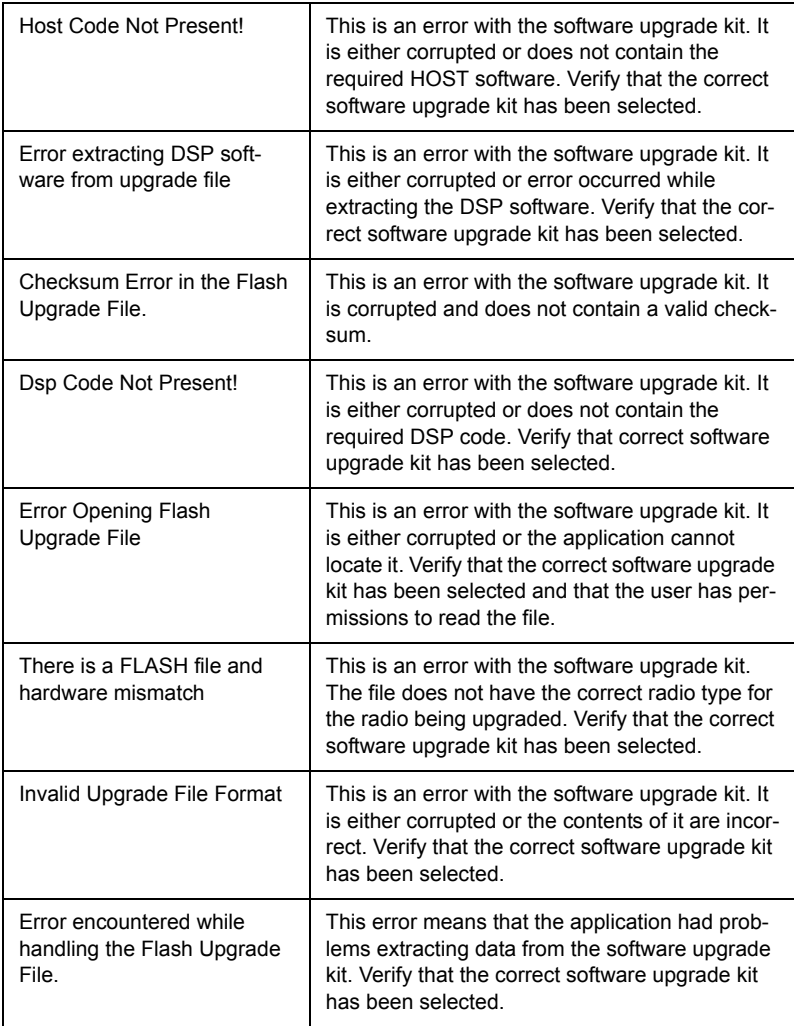

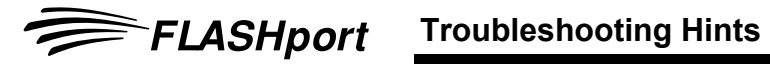

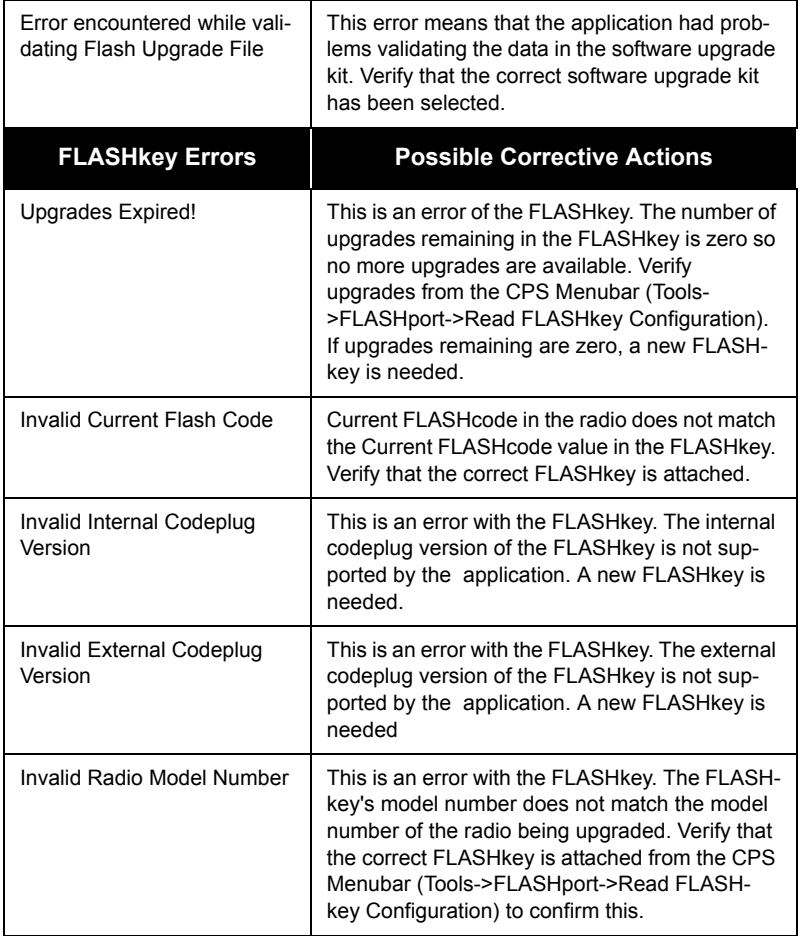

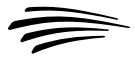

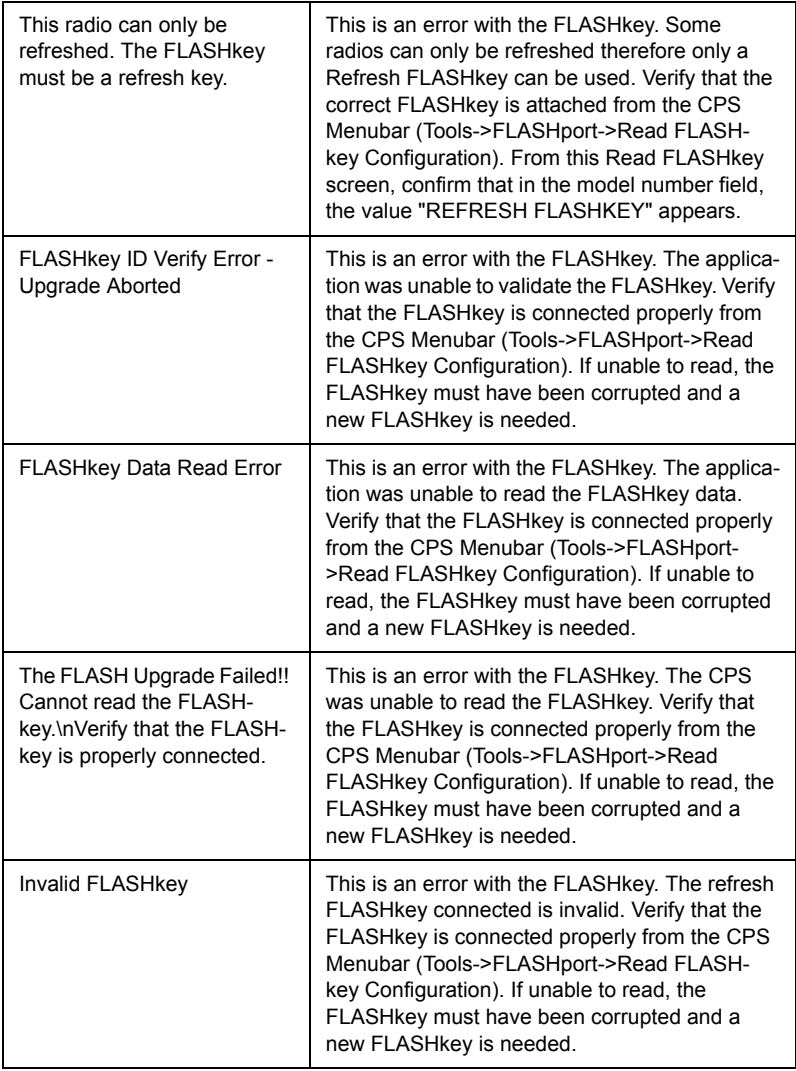

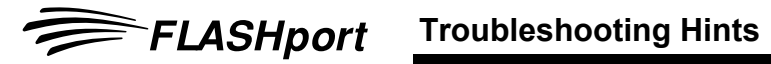

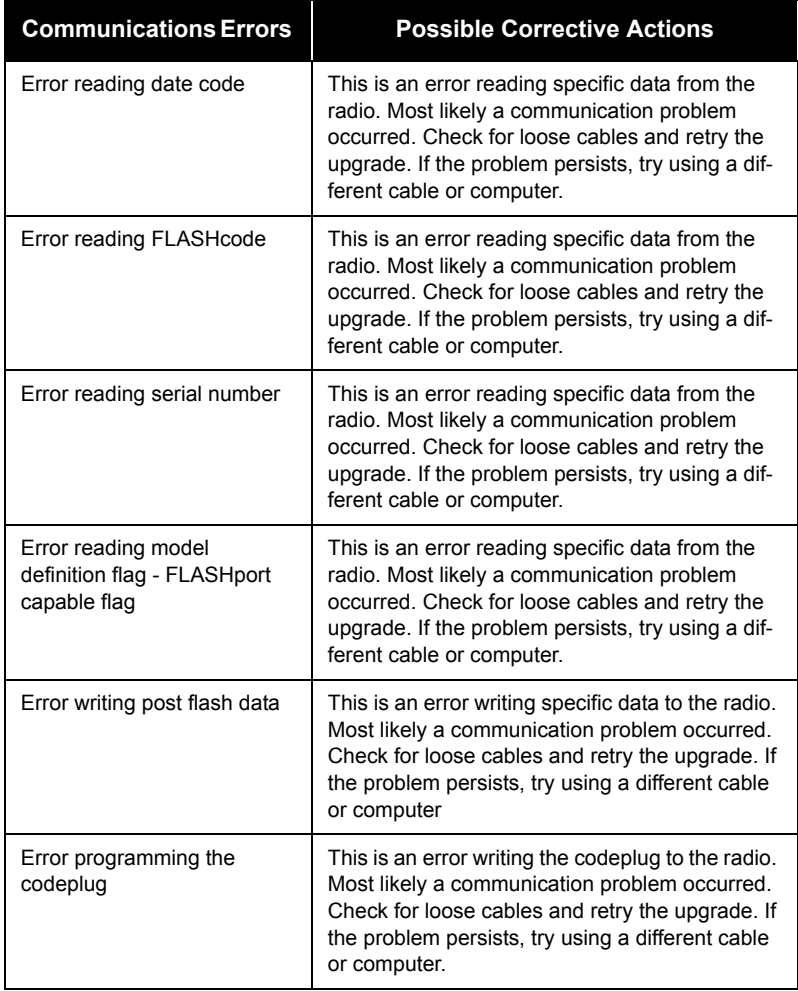

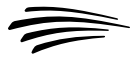

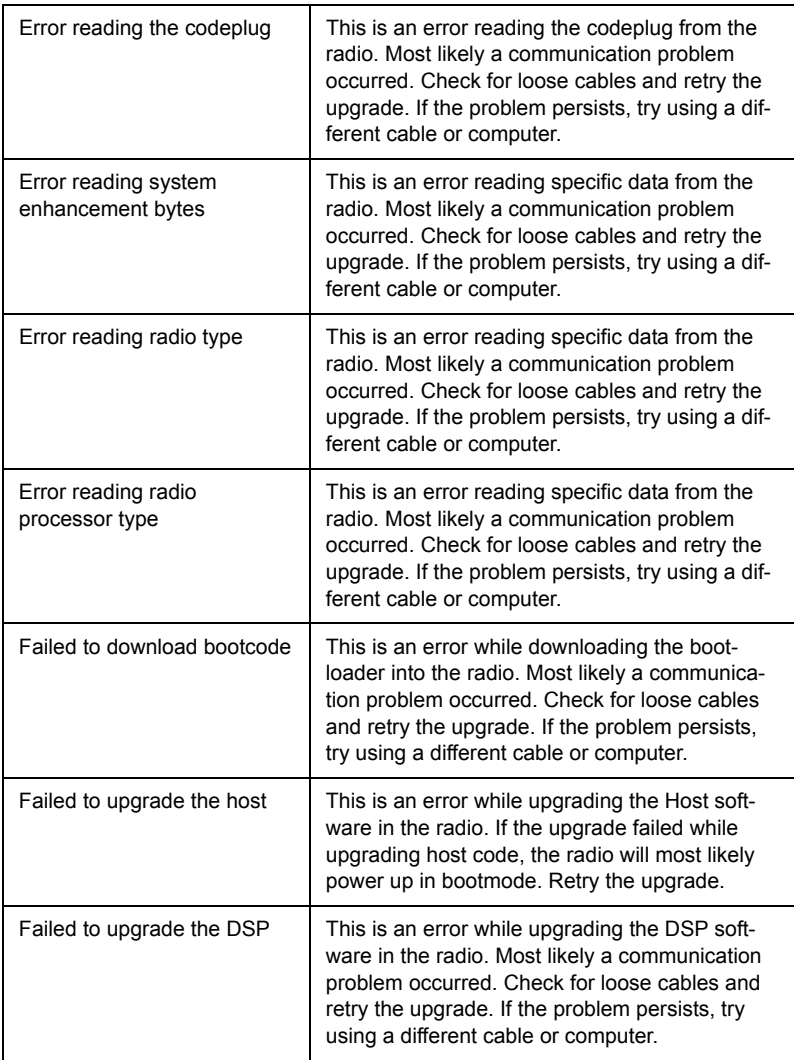

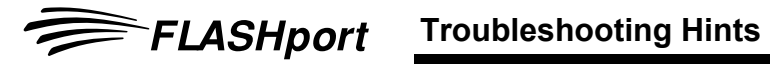

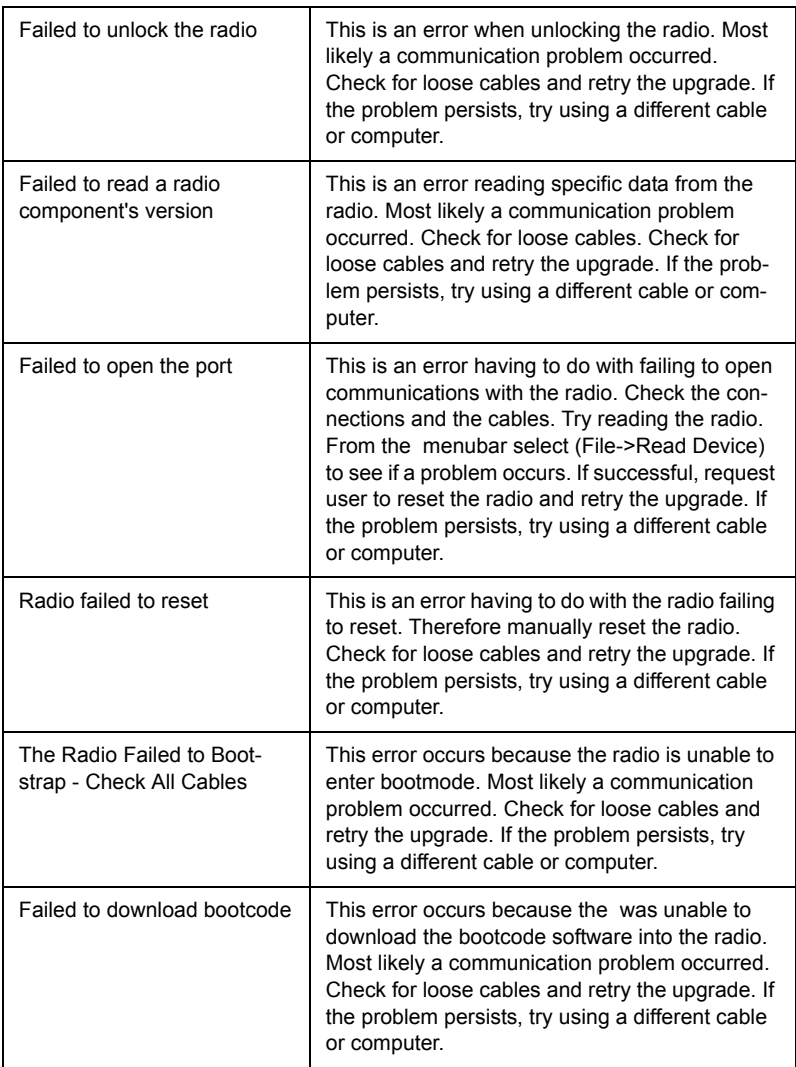

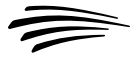

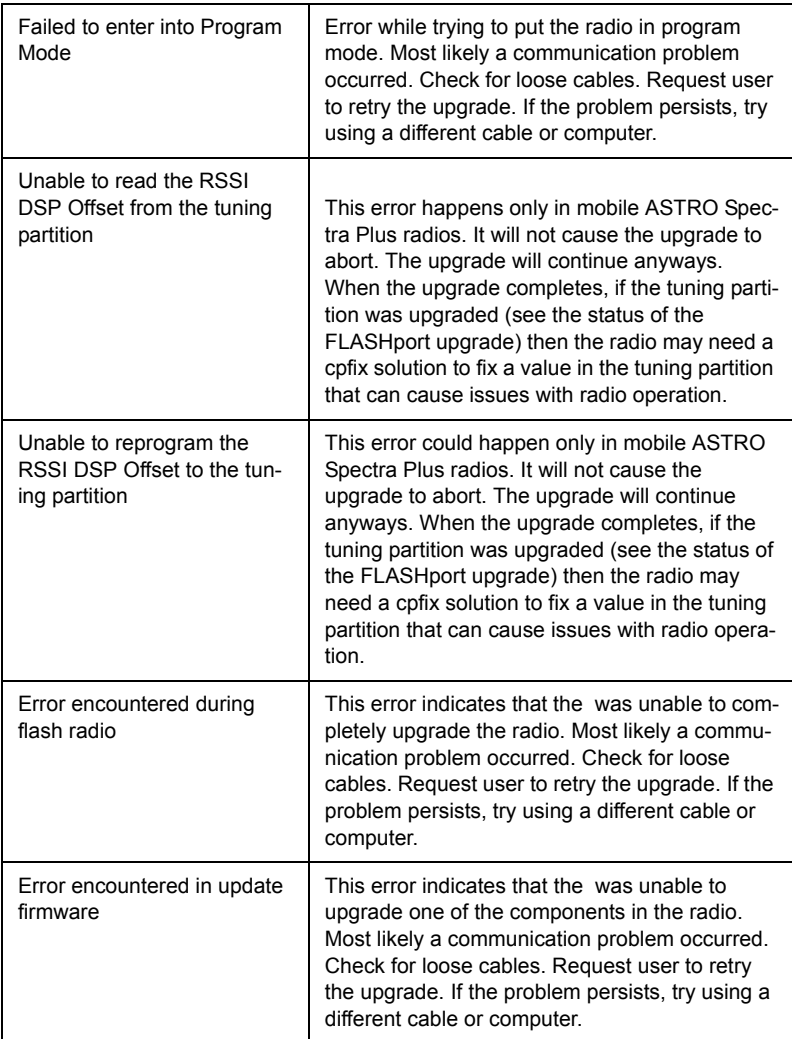

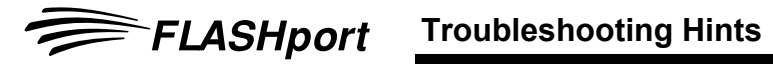

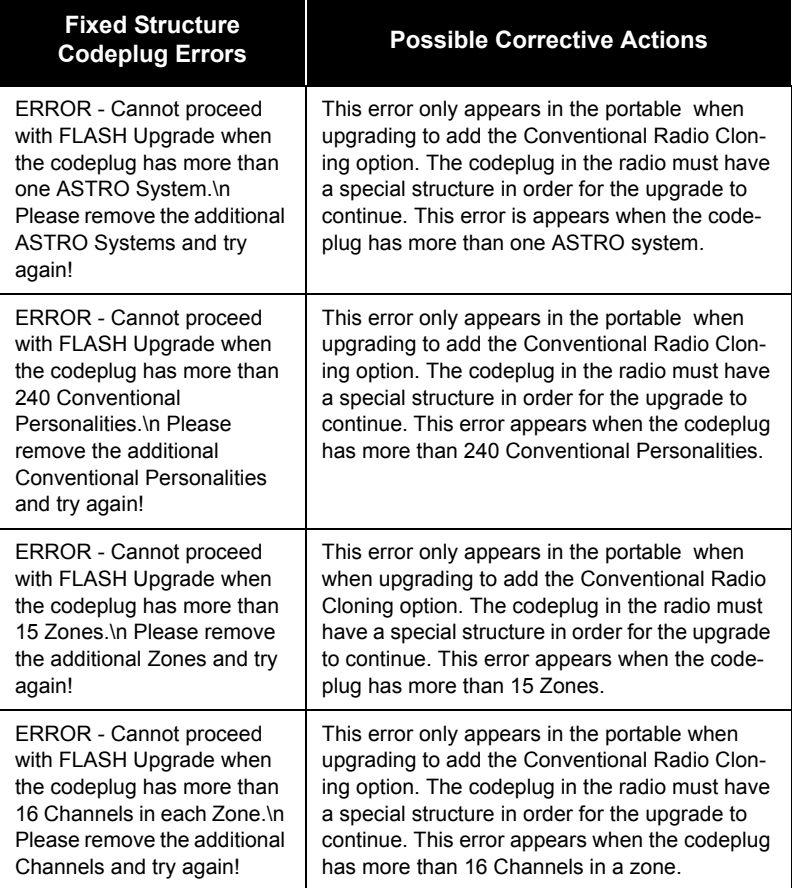

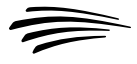

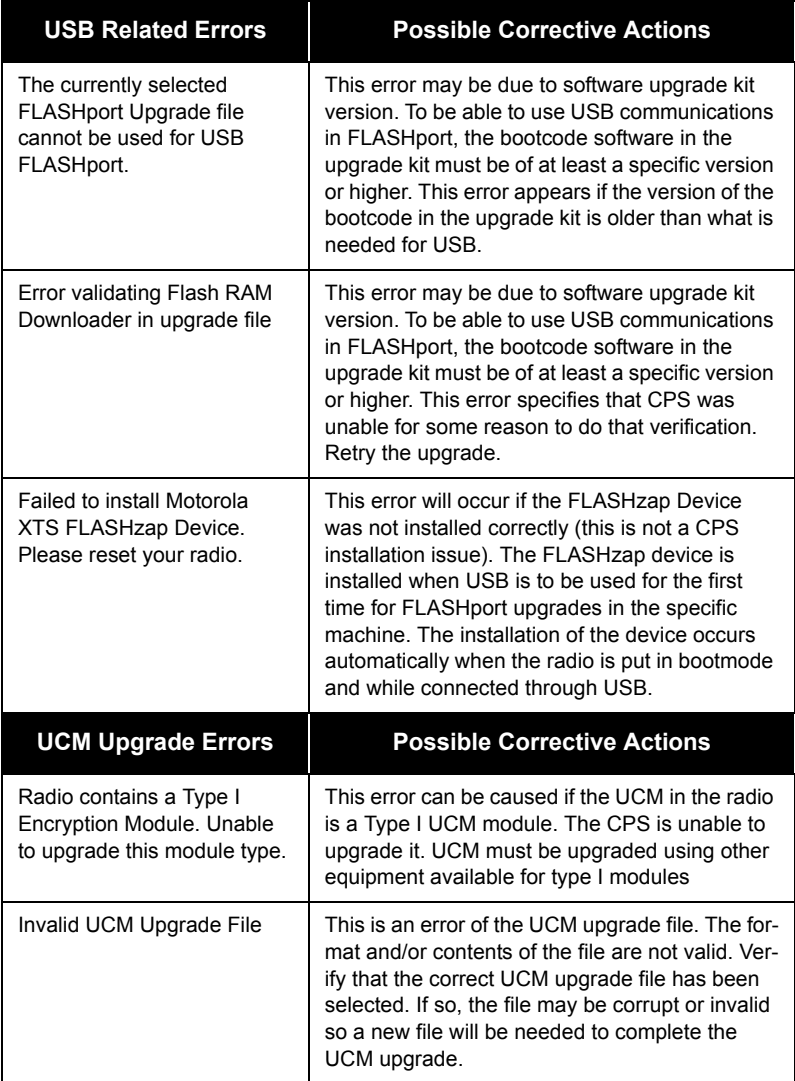

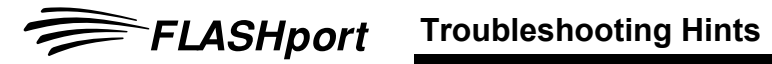

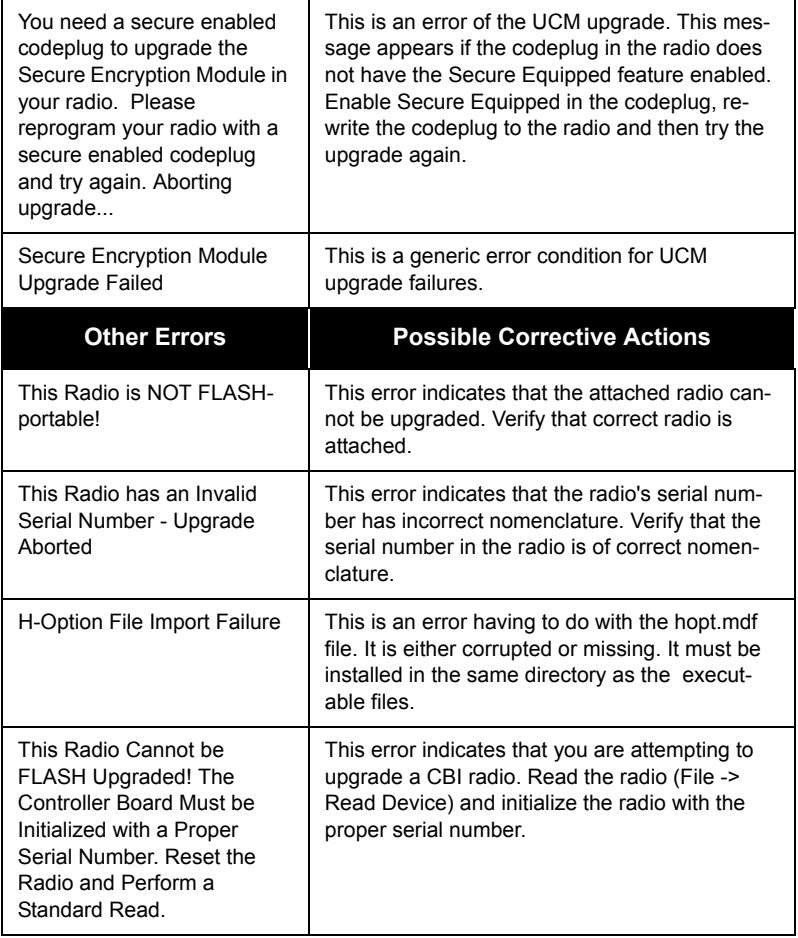

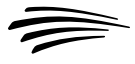

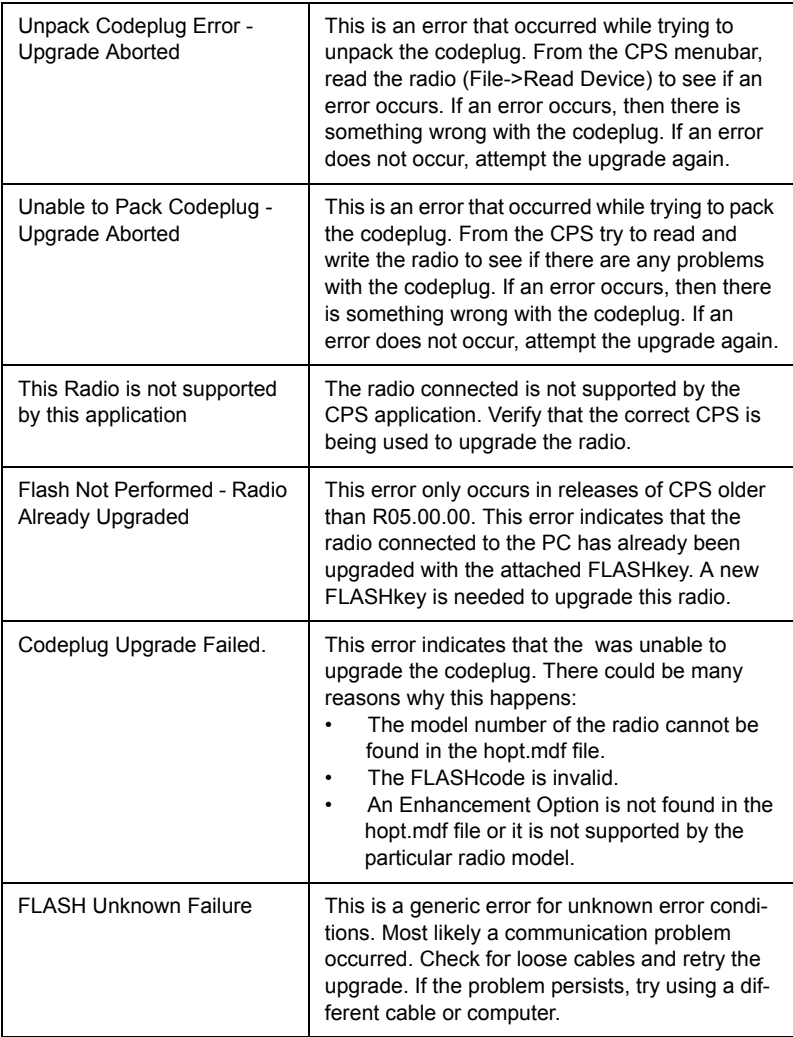

## **FLASHport Troubleshooting for the New ASTRO 25 Control Heads (XTL 5000 with O5 Control Head, XTL 2500 and XTL 1500)**

During remote flashing, if you get a CPS warning message that an error has occured, and telling you to reset your system, there are three possible states that the radio can power-up in: Normal Mode, Boot Mode and an Unresponsive Mode.

### **Normal Mode:**

 $\equiv$  FLASHport

If the transceiver powers-up in Normal Mode, the programmed Zone/Channel information appears in the MCH's (Mobile Control Head) display.

### **Boot Mode:**

If the transceiver powers up in the Boot Mode, an "FL 01/90" error code appears in the MCH's display:

- when a programming cable is attached to the control head, after a brief delay, the transceiver goes into "Maintenance Mode" (this appears in the MCH's display).
- when a programming cable is not attached to the control head, the transceiver will continue to reset and display the "FL 01/90" error.

### **Unresponsive Mode:**

If you are sure that the programming cable is securely attached, and yet the MCH continues to reset and display the "FL 01/90" error, it is possible that the transceiver is completely unresponsive and the entire radio has to be sent back for service. An unresponsive mode is caused by either the "bootapp" being corrupted during FLASHing or the Nautilus image of the transceiver in a remote mount configuration being corrupted during FLASHing.

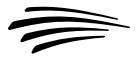

**Note:** If a FLASHing error occurs in the CPS instructing you to reset the system Off and then back On; and then once the MCH powers back up, if a spinning Motorola logo appears within the MCH display, clicking the "Retry" button at that point (from the error message that appears within the CPS) should recover the FLASHport process.

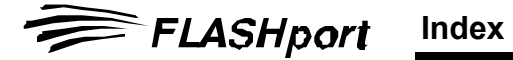

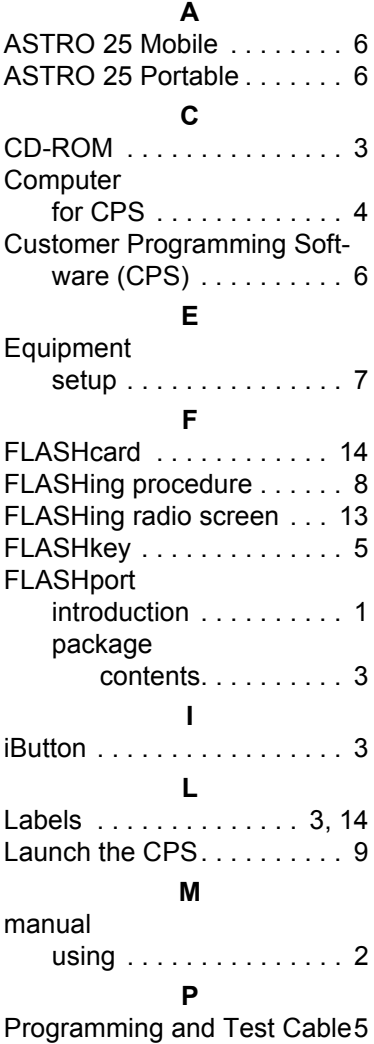

### **R**

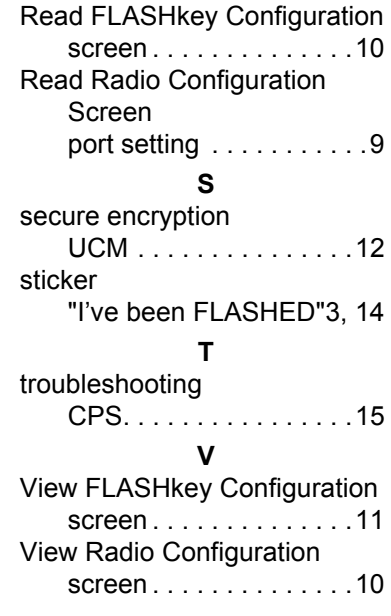

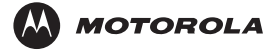

MOTOROLA and the Stylized M Logo are registered in the U.S. Patent and Trademark Office. All other product or service names are the property of their respective owners. © Motorola, Inc. 2003, 2005. All rights reserved. Printed in U.S.A.

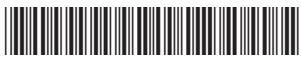

6881094C35-B